# 广东财经大学一超星尔雅课程修课指南

登录超星学习通或者广东财经大学网络教学平台进行学习,平台网址如下: http://gdcj.fanya.chaoxing.com/。

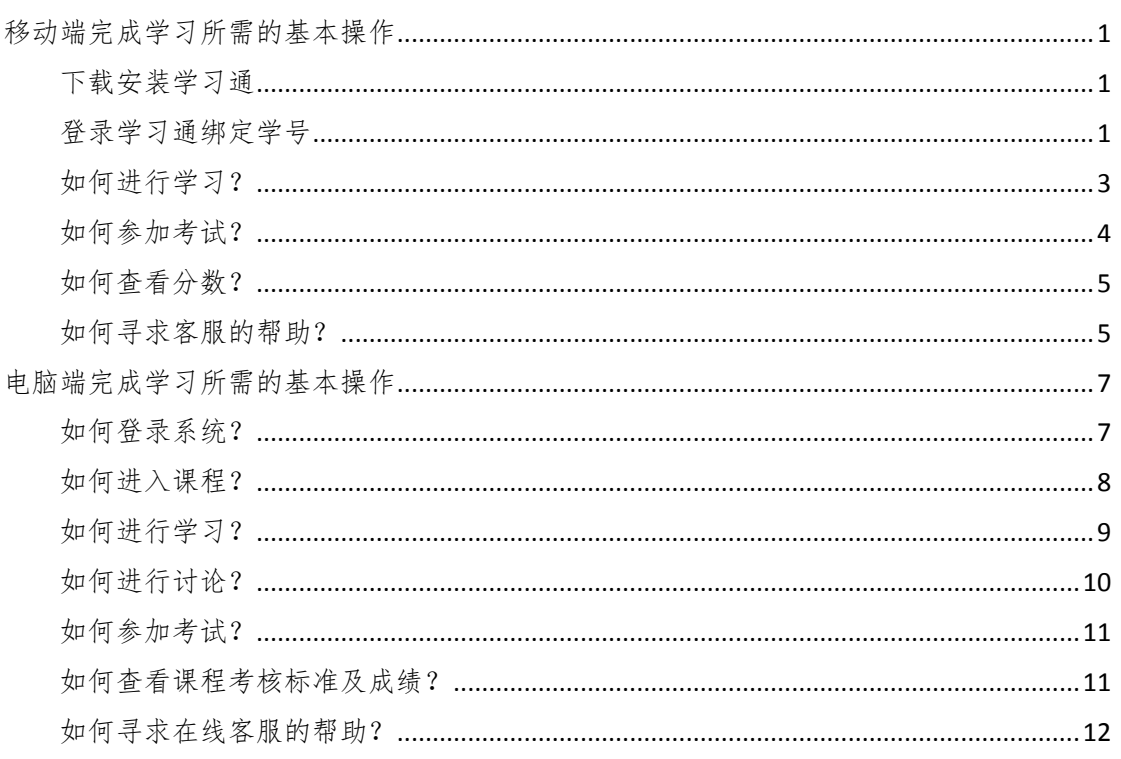

目录

#### <span id="page-1-0"></span>移动端完成学习所需的基本操作

#### <span id="page-1-1"></span>下载安装学习通

可用微信扫描二维码下载,或直接在 Apple App Store 及各大安卓应用市场搜索 【学习通】下载。

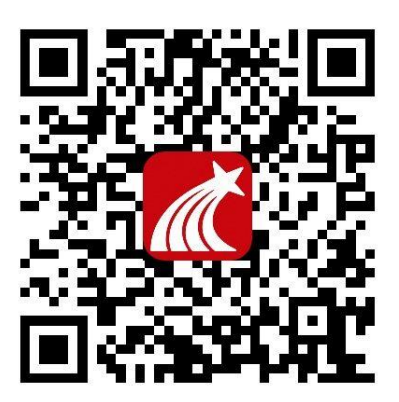

#### <span id="page-1-2"></span>登录学习通绑定学号

#### ① 第一次登录

打开学习通,点击"我" ——"请先登录" ——"新用户注册",获取验证码并 设置密码,点击下一步输入学校名称"广东财经大学"或者学校代码"14294" (注意:一定要选择弹出的下拉框中学校名称),再绑定您的学号。

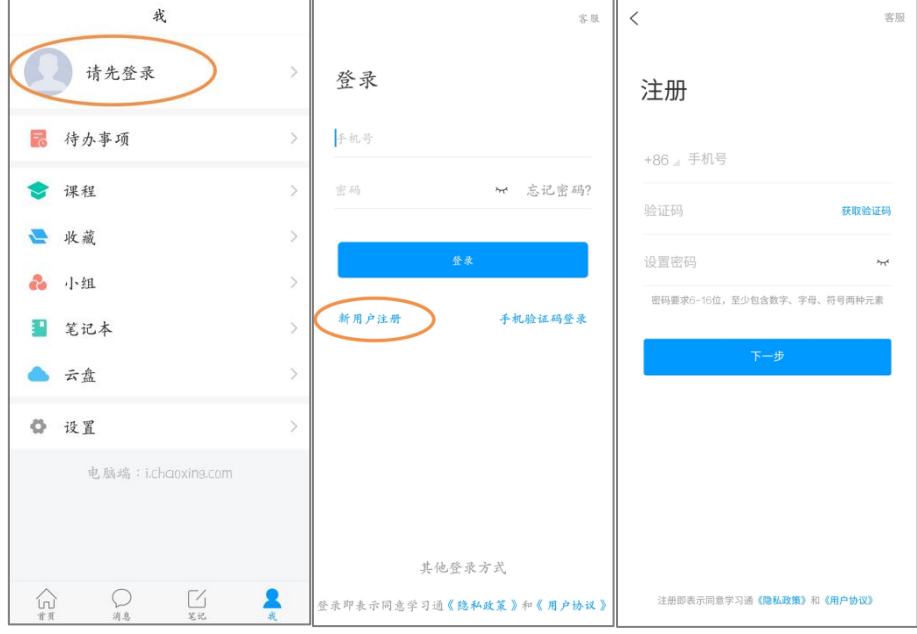

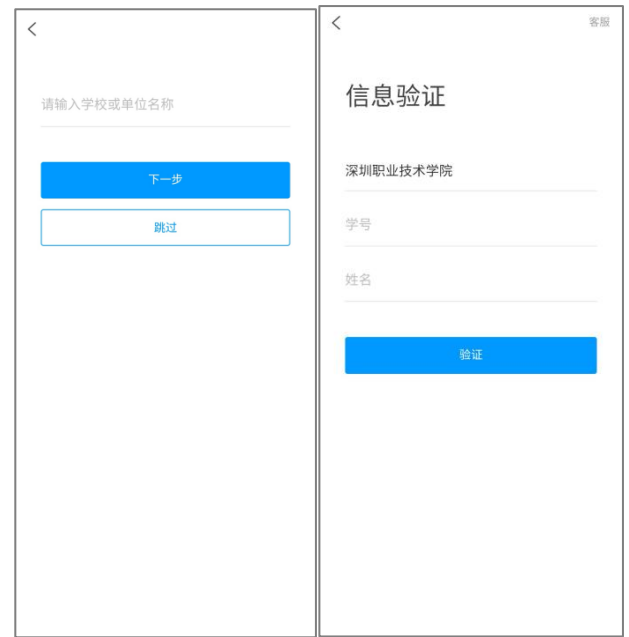

#### ② 之前已用手机号登录过

打开学习通,点击"我"——"请先登录"——直接输入手机号与密码进行 登录。

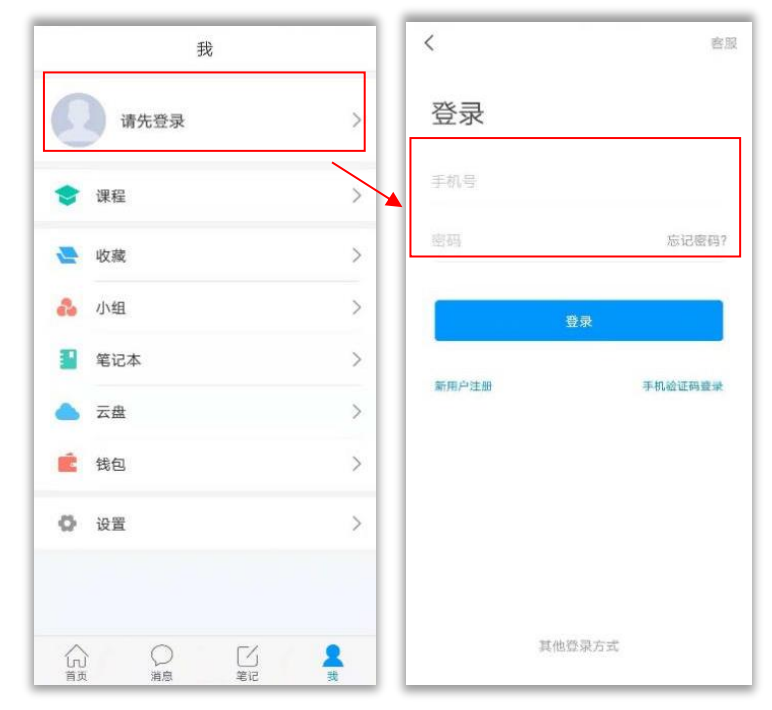

登录后点击头像,查看是否有绑定学校单位。如无,点击头像进入账号管理界面 进行绑定

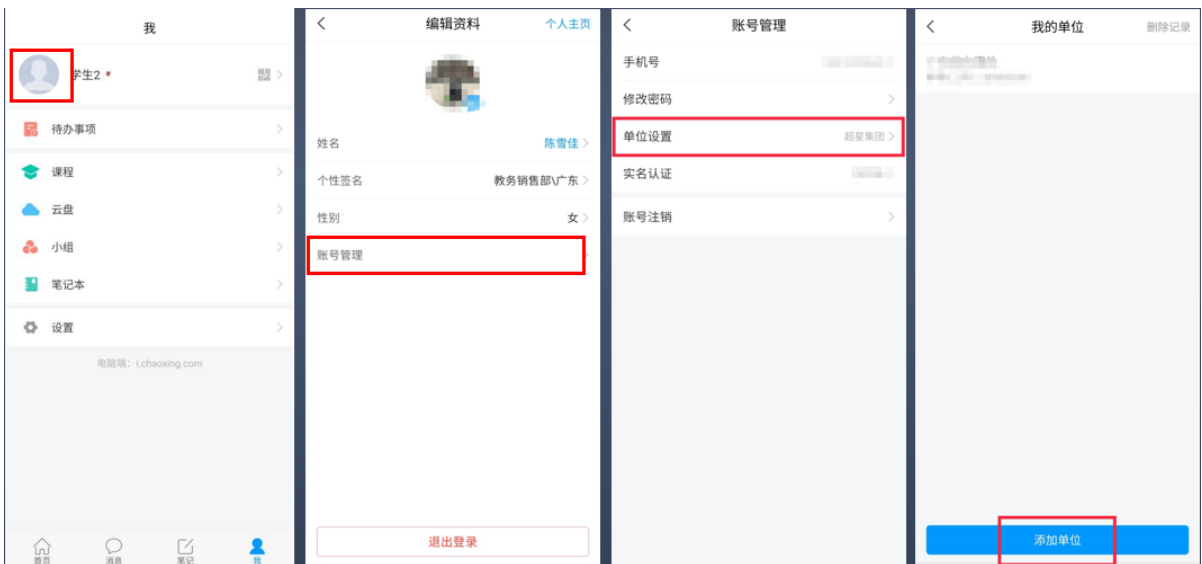

# <span id="page-3-0"></span>如何进行学习?

a) 登陆后点击"课程"板块,然后点击课程封面/名称进入课程。

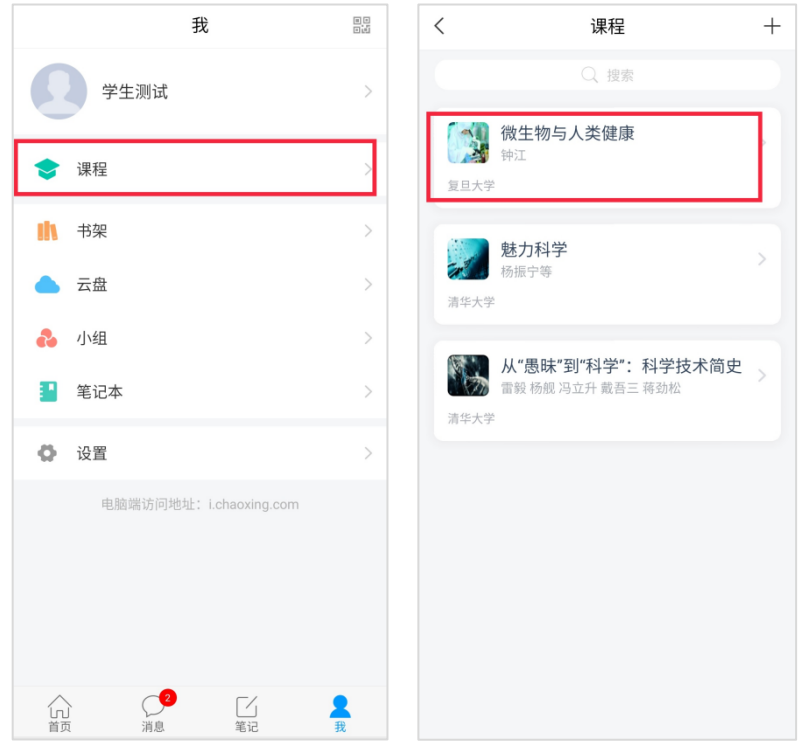

b) 进入课程详细页面后, 在"章节"模块, 点击待完成的章节即可开始学习。

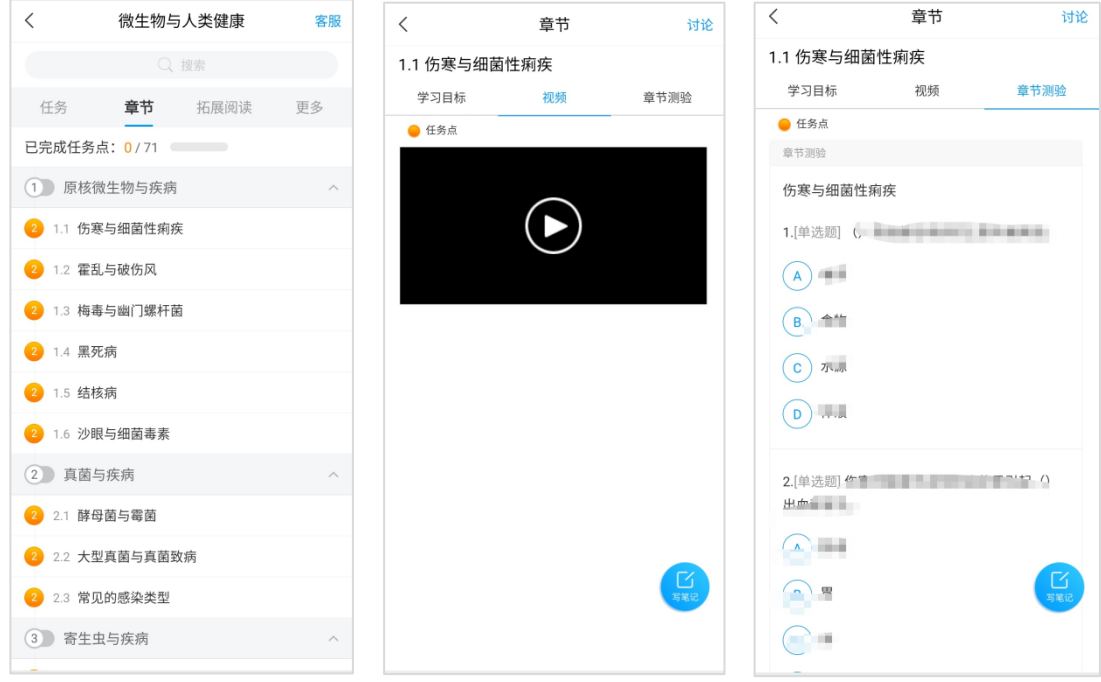

## <span id="page-4-0"></span>如何参加考试?

学习完以后,在"任务"模块点击,"作业/考试"按钮进入考试版块,可以进行 考试。

(同样可以点击"讨论"按钮发布或者回复课程的讨论。)

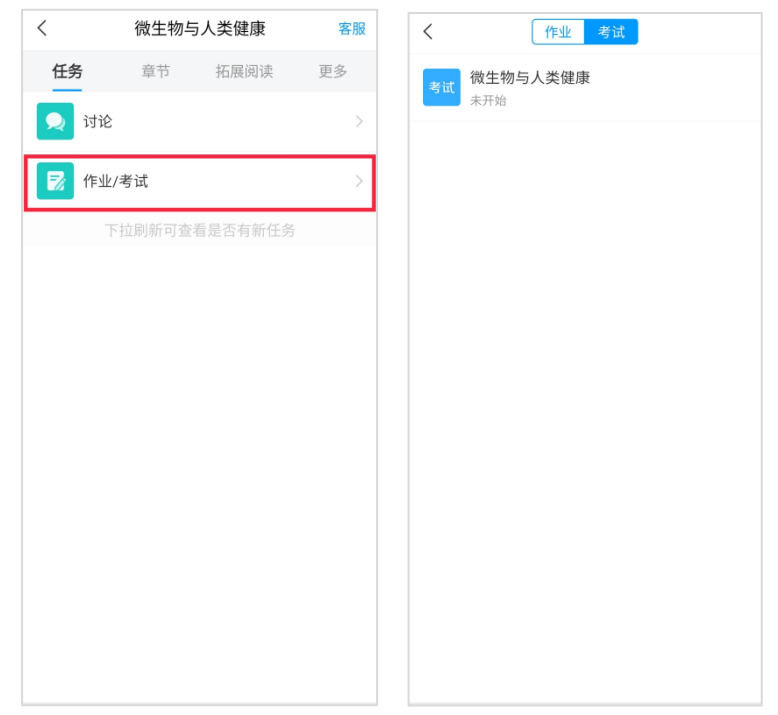

# <span id="page-5-0"></span>如何查看分数?

在学习过程中,如果课程设置了允许查看学生成绩。学生可以随时点击【更多】 查看课程的考核标准及目前学习进度。

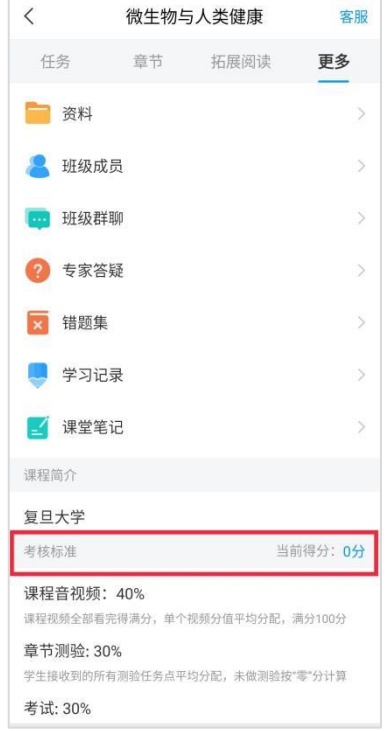

# <span id="page-5-1"></span>如何寻求客服的帮助?

在学习过程中,如果遇到问题,可以"我" ——"设置" ——"帮助中心" 中点击右上角的帮助寻求在线客服的帮助。

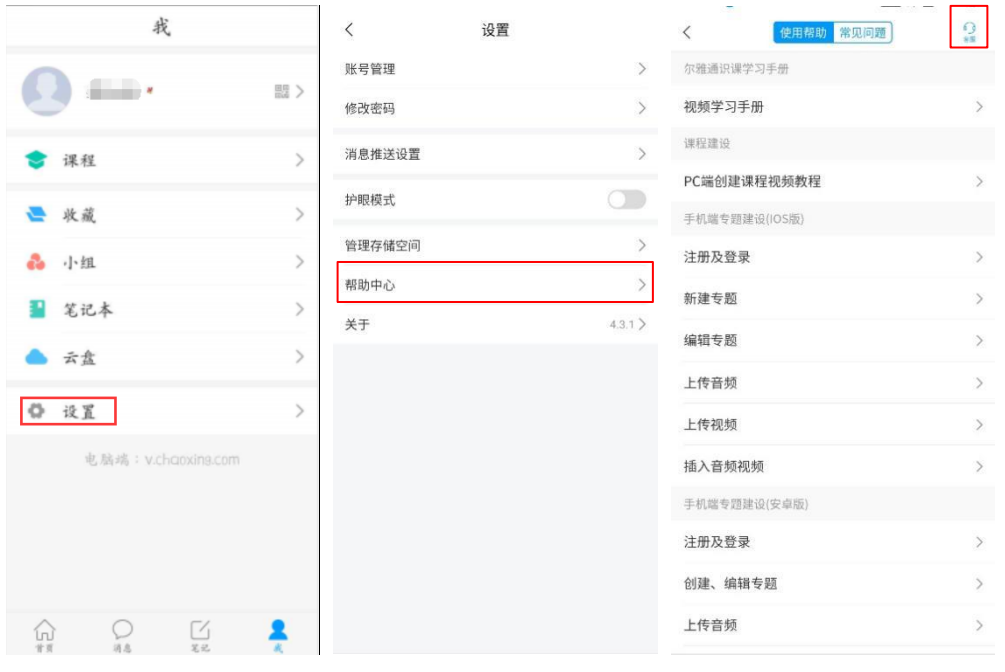

### <span id="page-7-0"></span>电脑端完成学习所需的基本操作

## <span id="page-7-1"></span>如何登录系统?

打开浏览器,在网址栏中输入本校指定的通识课学习平台的地址 http://gdcj.fanya.chaoxing.com,进入本校登录页面。

点击【登录】按钮,第一次登录时,点击新用户注册,步骤如上方手机端注 册登录一致。

如已使用手机端注册过,可直接使用学习通扫码登录;或者使用学习通注册 的手机号和密码登录。

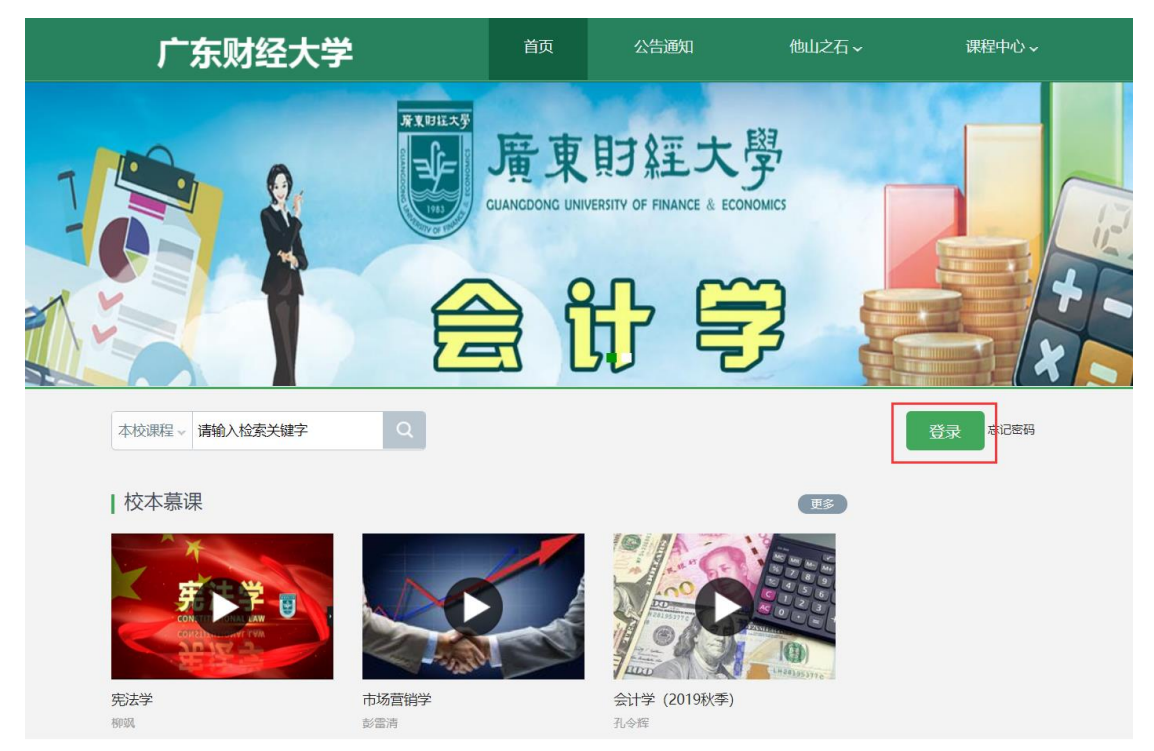

7

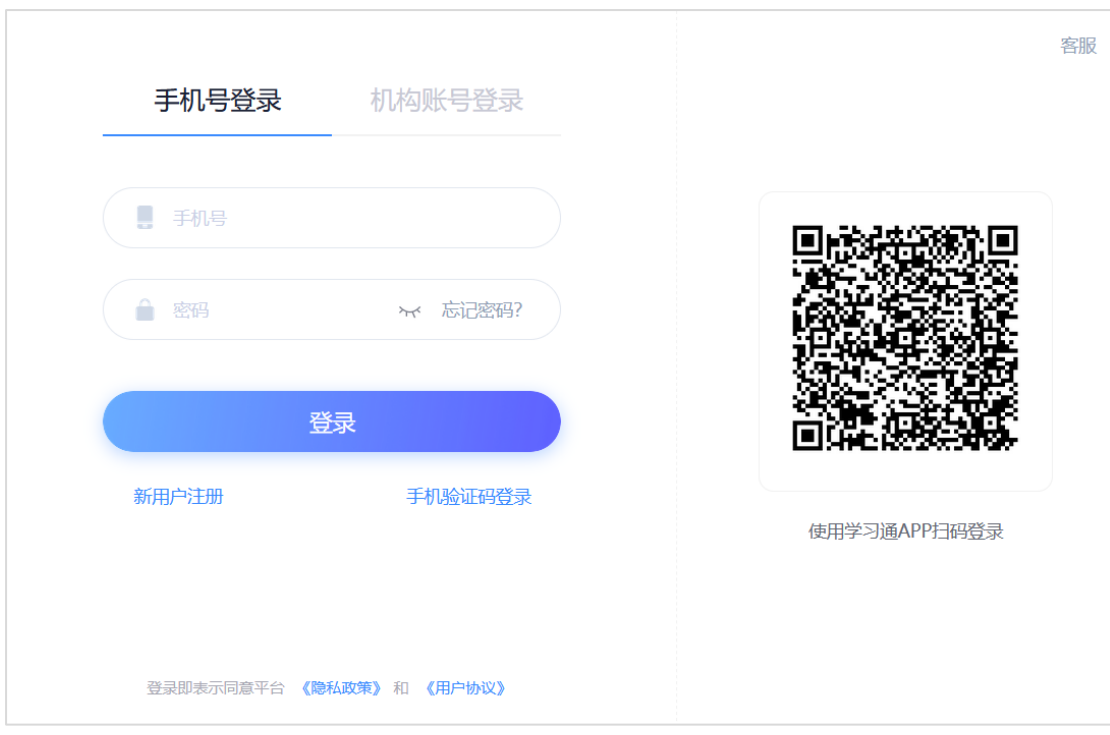

- 若学生忘记登录密码,可以在登录页面点击"忘记密码"选项。
- ⚫ 根据页面提示输入绑定的手机号码,按着提示操作。
- ⚫ 查收手机短信,按着提示操作,进行密码修改。

# <span id="page-8-0"></span>如何进入课程?

学生在学习空间页面中,选择"课程"进入"我学的课",点击课程页面进 入课程。

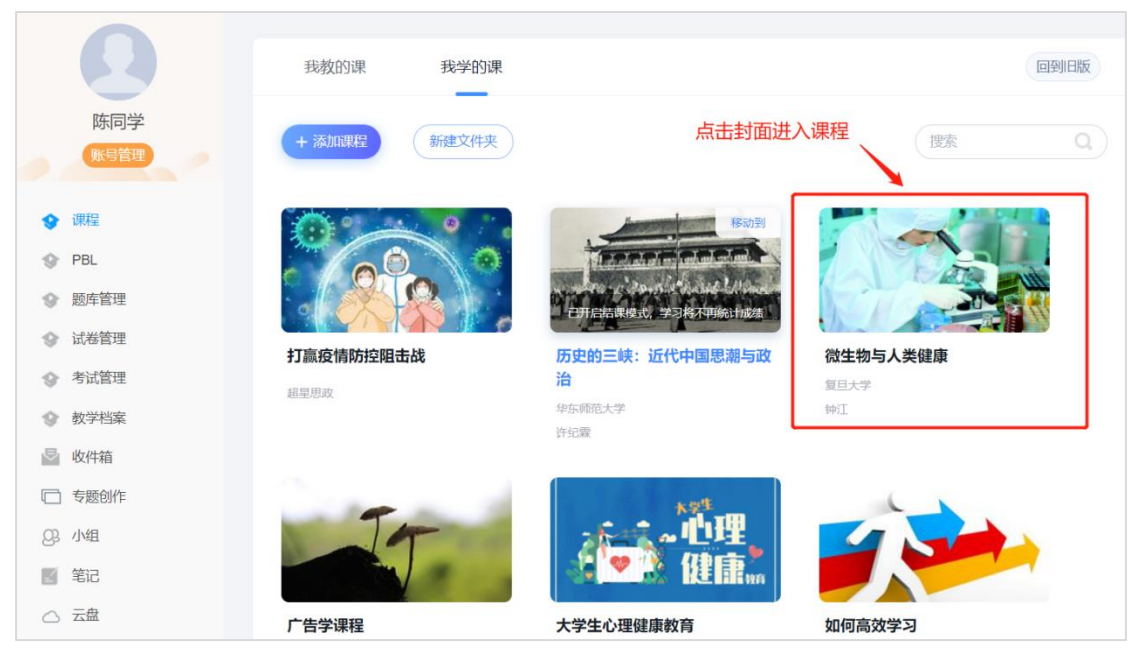

### <span id="page-9-0"></span>如何进行学习?

点击课程封面或者名称,可进入课程详细页面,点击"带有黄色圆点任务点 的章节"点击学习即可。

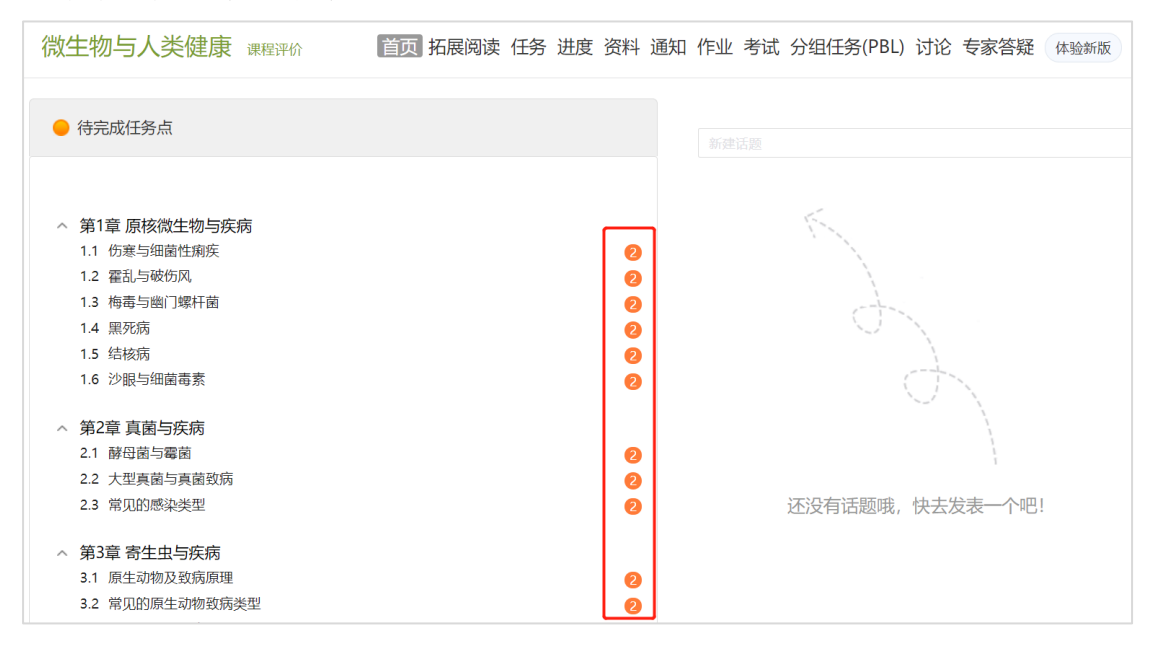

页面跳转至课程的学习页面(需观看完视频并完成章节测验),如图:

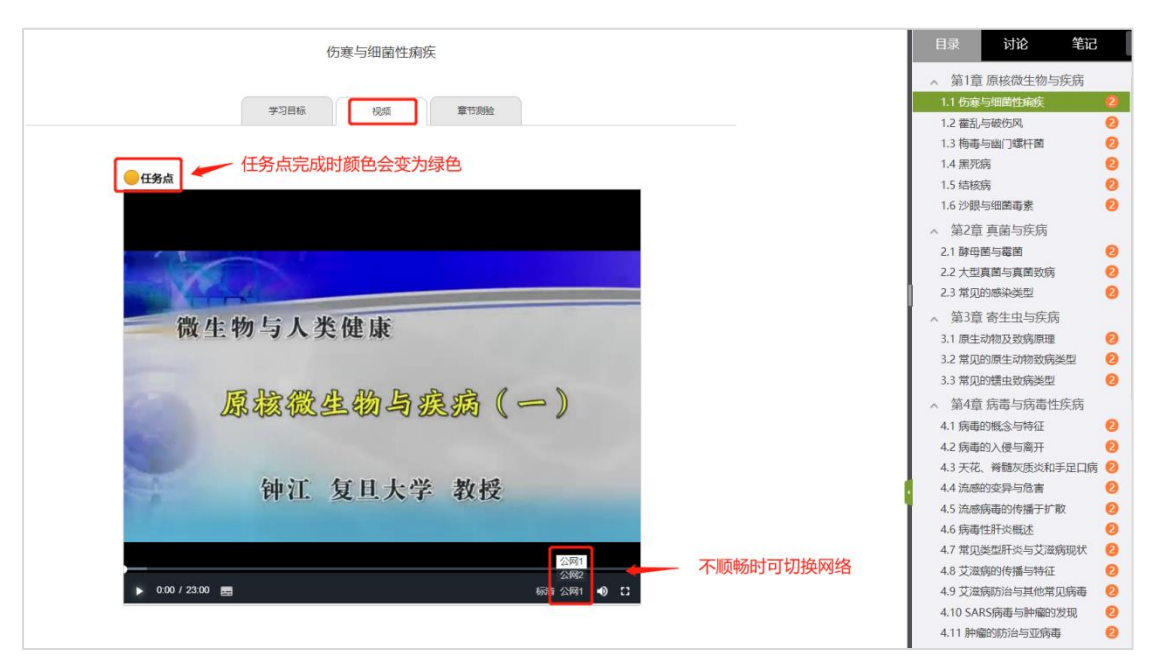

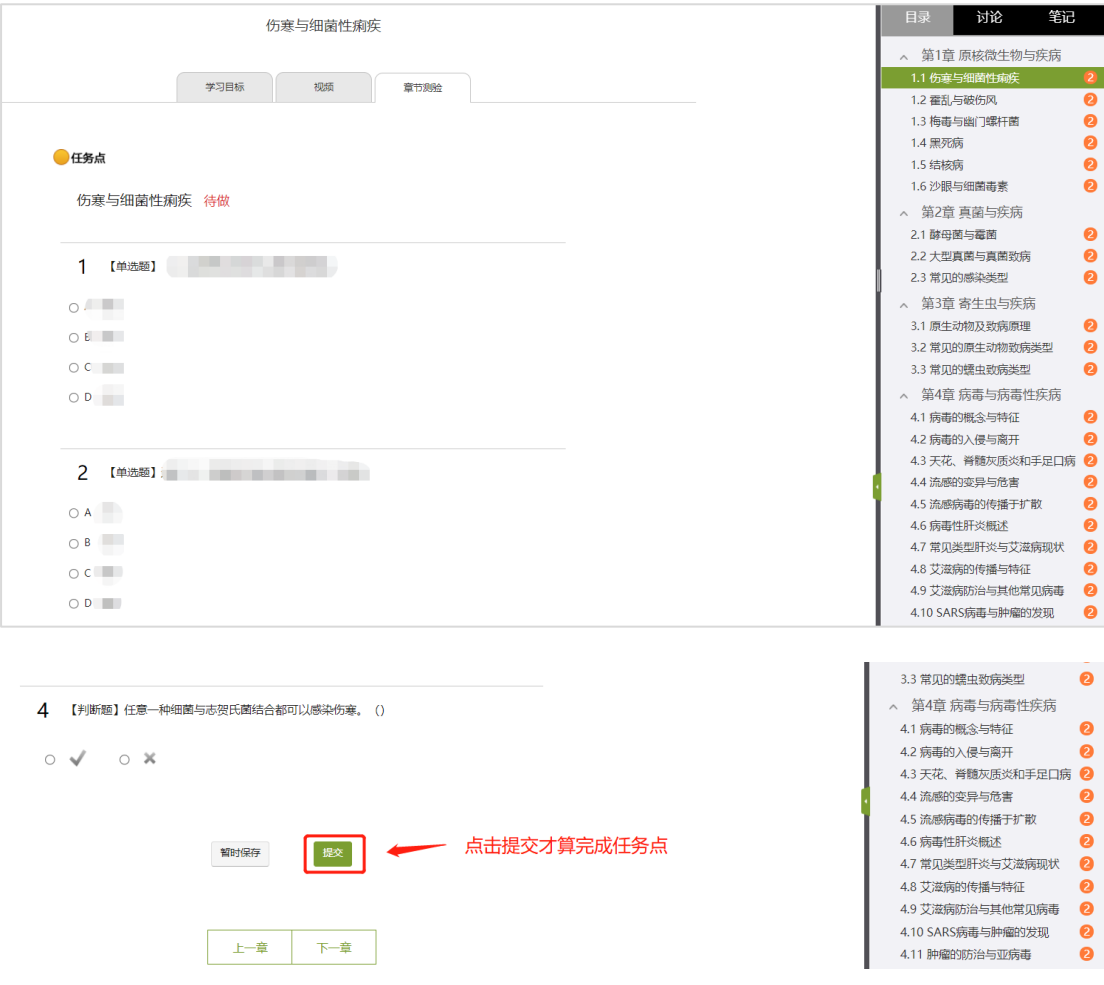

# <span id="page-10-0"></span>如何进行讨论?

在课程学习页面,点击右侧导航栏"讨论",可发布、查看和回复讨论。或 者直接在课程学习进度页面(即观看视频的页面)的右侧功能区内发布讨论。

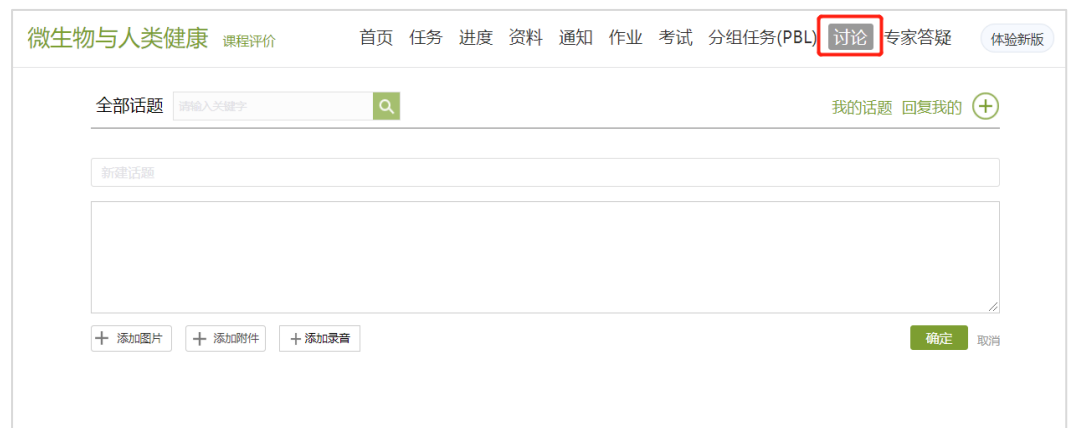

### <span id="page-11-0"></span>如何参加考试?

在学习空间页面上,点击"考试"即可。如下图:

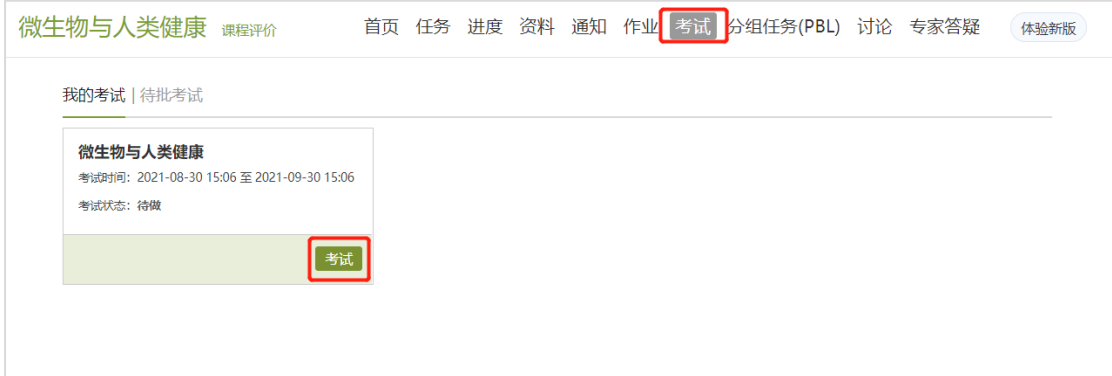

考试状态:

- ⚫ 待做:指学生需要完成老师的考试。
- ⚫ 已完成:指学生已完成的考试。
- ⚫ 待批阅:指系统会对已完成的考试进行批阅并给予分数。
- <span id="page-11-1"></span>⚫ 已过期:指已过期的考试。

# 如何查看课程考核标准及成绩?

点击导航栏的"进度"选项,即可查看本门课程的考核标准。按照考核标准 的具体设定,完成本门课程的相应项目。如下图:

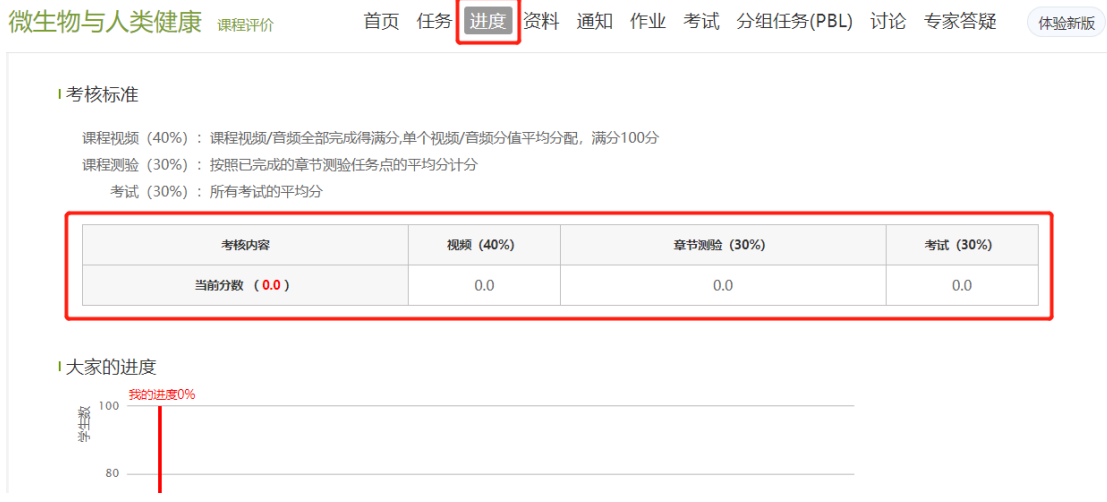

## <span id="page-12-0"></span>如何寻求在线客服的帮助?

在学校平台最下方寻求在线客服的帮助,为了更有效的解决问题,请详细描 述您的问题。

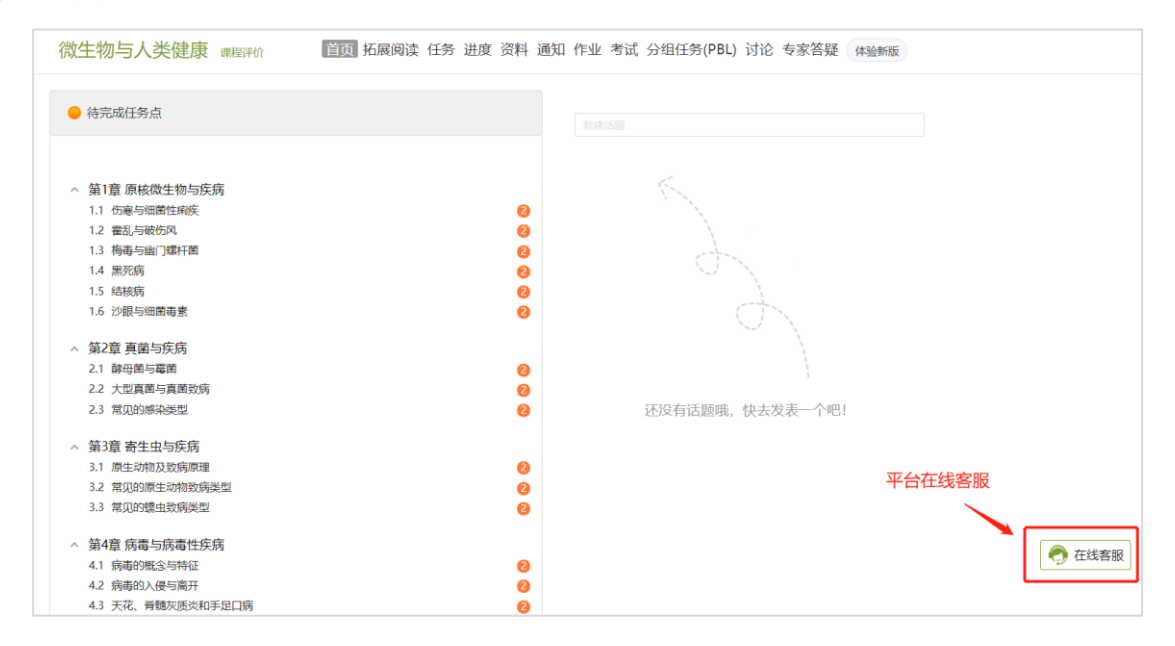

也可直接联系尔雅客服处理:

电话:400-9020-966

邮箱:tsk@chaoxing.com